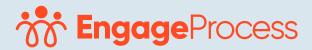

# ConfigurationsCustomer Journey Maps

+44 2045927949 | support@engageprocess.com | 3 Waterhouse Sq, Greater, London, England EC1N 2SW

### Introduction

The Engage Process Suite is used by organisations for many different themes and management goals. These include Continuous Improvement, Risk Management / FMEA, Digital Transformation, and more. Our consultants have extensive experience in configuring settings to suite these different objectives. All of their experience, combined with input from our customers, has now been bundled in Stadard Configurations. With these configurations our customers' key users can manage the settings of the Engage Process Suite in an effective and efficient way, best suited to address these themes goals. Where needed, our consultants can provide guidance or help to complete the configuration.

### General

A so-called 'Customer Journey' layout of processes is used by many organisations to capture and create awareness of a customer's emotions and feeling during their contact with your organisation. In particular, process mapping is used to help visualise customer touch points. The Customer Journey can be used for evaluating and discussing the current status of a process, or to drive possible improvements.

**Note:** Many different theories and practices are in use for showing Customer Journeys. At Engage Process, we have selected one that is frequently referred to. However, we also welcome feedback and input to expand.

# **Engage Process Suite Modules needed:**

Modeler

### For which subscriptions?

This configuration can be used in all our subscriptions.

# Creating the configuration in the Modeler

- Go to Tab 'Home' and 'New' to create a Table type 'Customer Journey' and give it scope 'Steps' 'All Step Types'. Add the following values in this table:
- Satisfied;
- Neutral;
- Dissatisfied:
- Internal;
- Support

If you want to create the Customer Journey view in multiple projects, you might want to create the table in 'Tables' instead.

 Go to Project settings to change the color of the first 3 Swim Lanes to Green, light Orange and Red

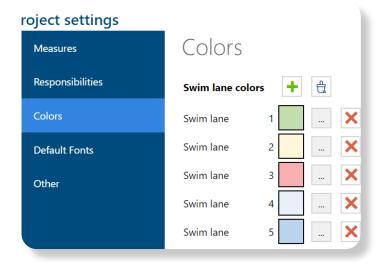

### Careful!

• All processes in the current project will get these colors in their swim lane view. We suggest that you create a separate project for processes that you want to show as Customer Journey and create or copy your processes to that location.

You are now completed the settings and are now ready to assign the values you've defined to each process step.

After doing so, you can go to Tab 'Lay-out' and select the Swim Lane 'Customer Journey' Next, drag-and-drop the swim lanes in the sequence of their number.

## Procedural approach

- Map all customer contact moments in your processes; sometimes called the 'moments of truth';
- Use the 'Description' window to list all activities within the contact moment;
- Use the 'Remarks' window to reflect the customer experience and happiness;
- You can additionally use the 'Note' field of individual process steps to give an extra comment about the Customer experience. This Note will be shown as a yellow sticker in the process map.
- You can even use the 'Risk' signal, via the Mini Property Editor of each process step if extra attention is warranted.

# **Example:**

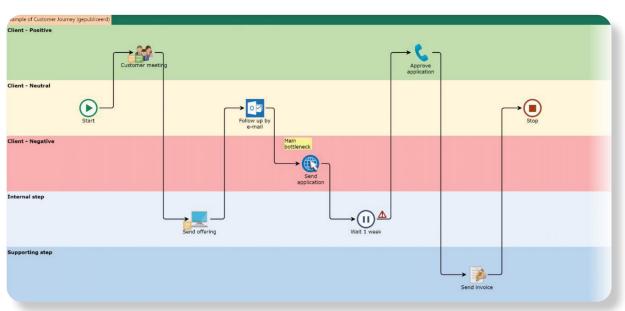